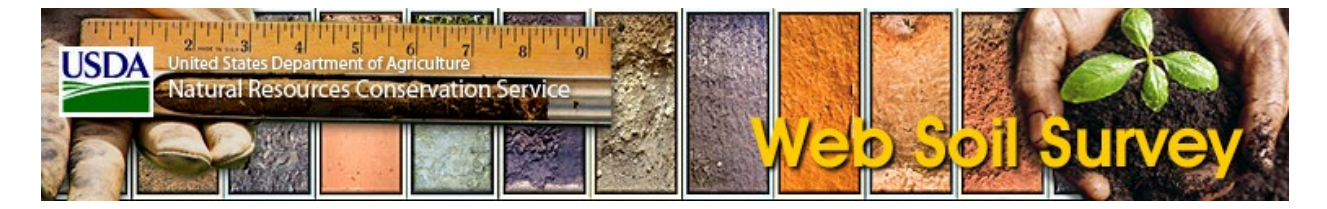

## **General Issues**

### **Problem Explanation/Workaround**

Web Soil Survey doesn't Web Soil Survey opens various content in a separate browser window (a popup):

work if you have popups blocked.

- The Home Page opens the Web Soil Survey application in a separate browser window.
- By default, the Portable Document Format (PDF) files created by the **Printable Version** control and by **Checkout** on the **Shopping Cart** tab are opened in a separate browser window.
- By default, Web Soil Survey opens external links in a separate browser window.
- By default, Web Soil Survey opens the **Data Available Status Map** Portable Document Format (PDF) file in a separate browser window.

In order for this to work, you must allow the Web Soil Survey site (websoilsurvey.nrcs.usda.gov) to open popup windows.

You may have popup blocking enabled in your browser, and you may have other popupblocking programs installed, either as browser add-ons, or as separate applications. Popup are often blocked by more than one application — in this case, you must configure *all of them* to allow the Web Soil Survey site (websoilsurvey.nrcs.usda.gov) to open popup windows.

In the Google Chrome browser, if popups are blocked, you will see the "blocked pop-up alert" icon at the right end of the address bar. This icon looks like a window with a red X marked on it as shown below.

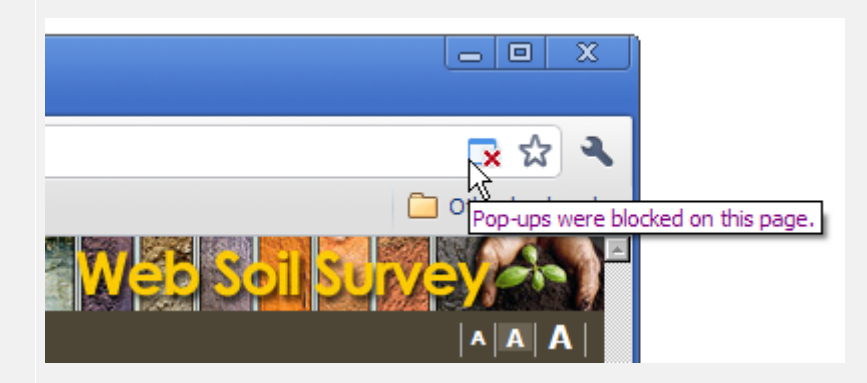

Click this icon, and you will see the following dialog:

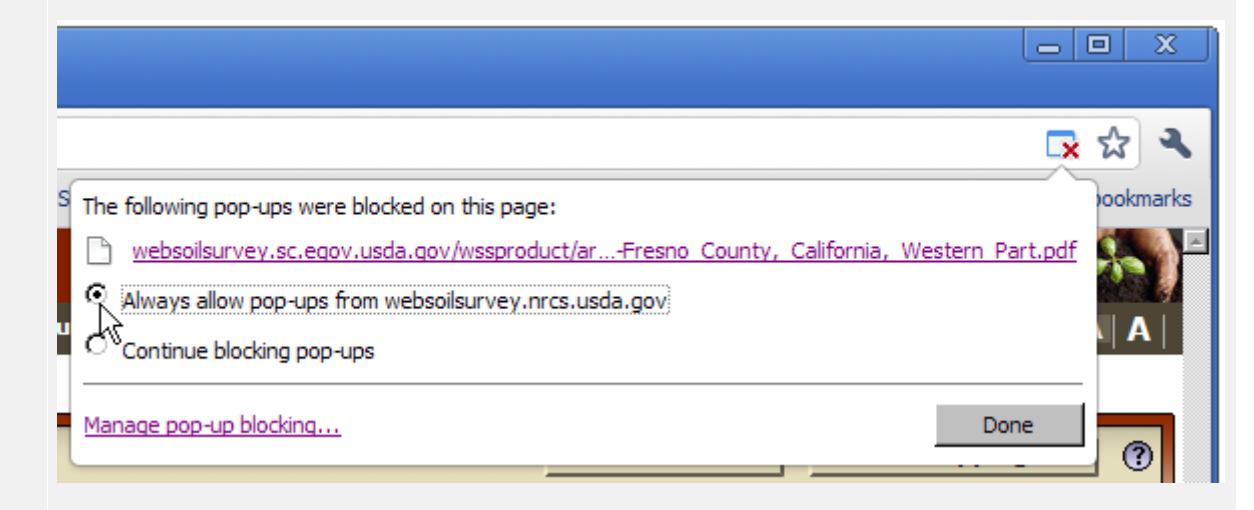

Select "Always allow pop-ups from websoilsurvey.nrcs.usda.gov" and press **Done**.

If you cannot configure your software to allow popups, proceed as follows:

- 1. Since the Home Page *always* opens Web Soil Survey in a separate window, instead of starting it from the home page, access the Web Soil Survey application directly with the following link:https://websoilsurvey.sc.egov.usda.gov/app/WebSoilSurvey.aspx.
- 2. On the Web Soil Survey application page, click the **Preferences** link in the Navigation bar.
- 3. Uncheck "Open Links and PDF files in External Windows".
- 4. Click the **Save Preferences** button.

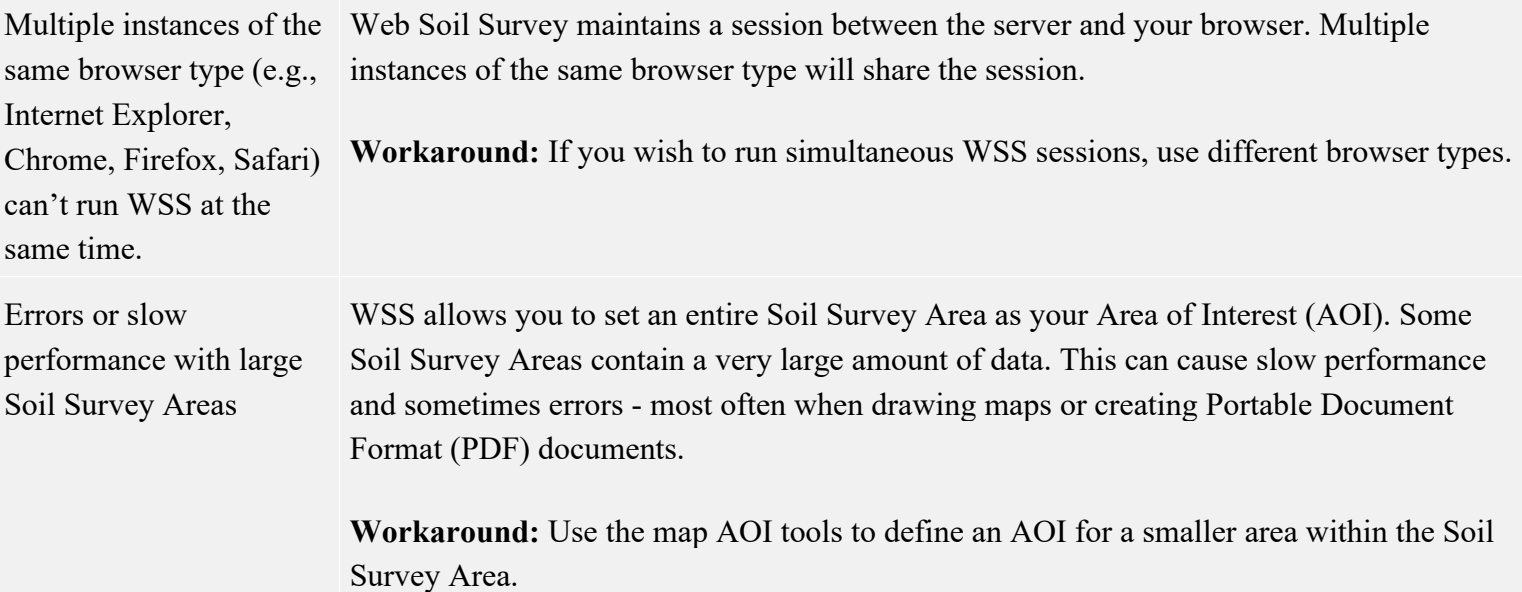

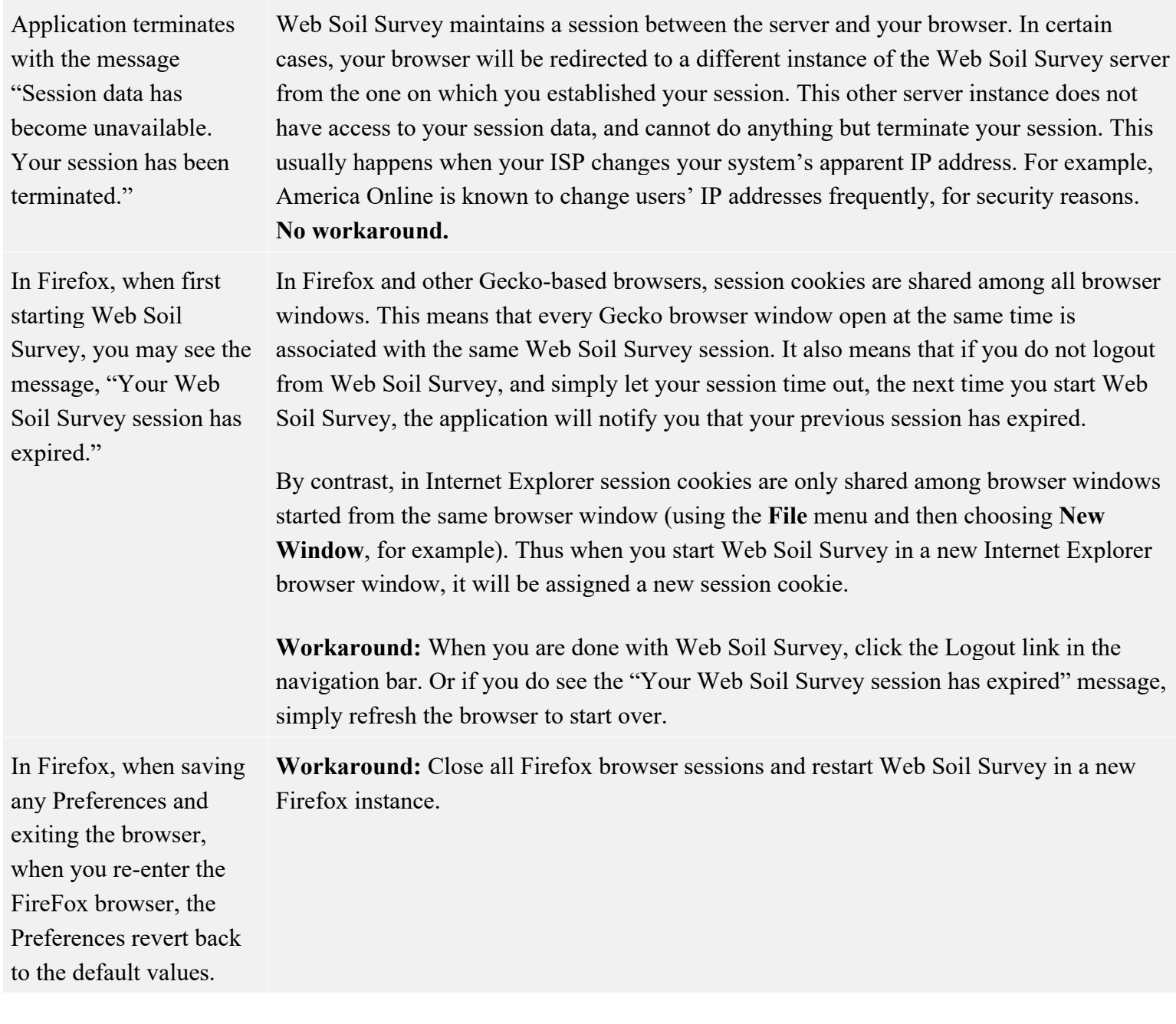

## **Area of Interest and Quick Navigation**

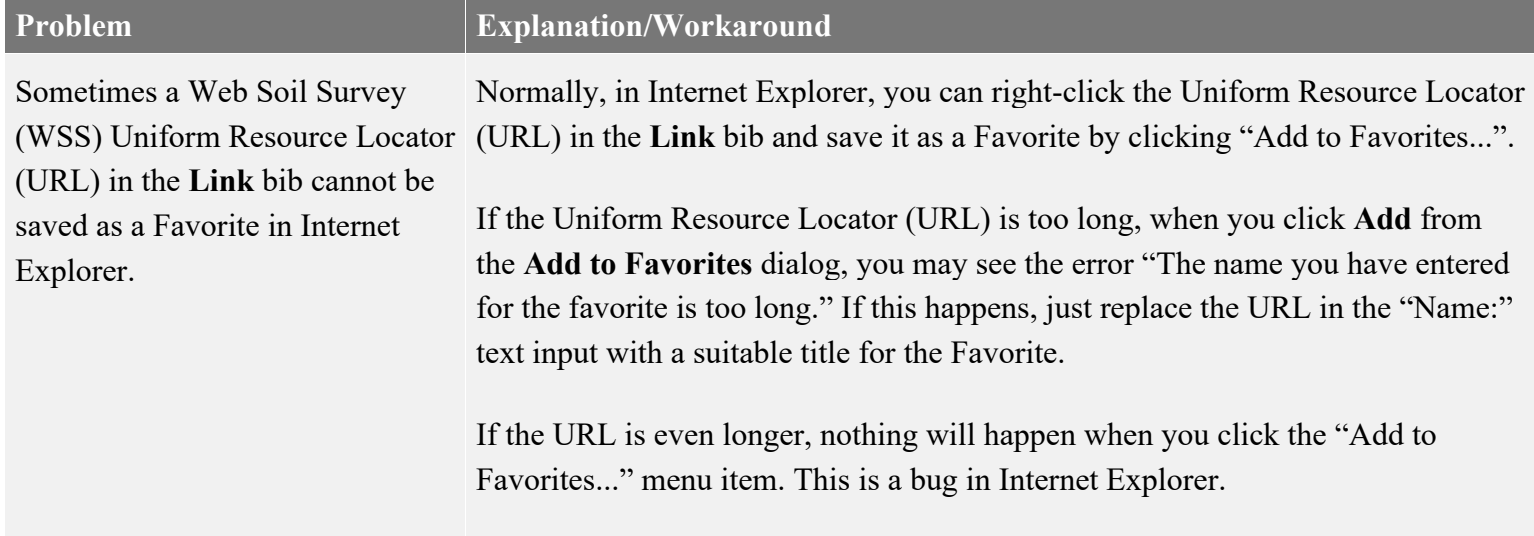

### **Workaround:**

**No workaround.**

- 1. Right-click the URL and click "Copy Shortcut".
- 2. From the **Favorites** menu at the top of the browser, click "Add to Favorites...". Give the Favorite a suitable name. Click **Add**. This will add a favorite for the default Web Soil Survey URL.
- 3. From the **Favorites** menu, right-click the Favorite you just added, and click "Properties".
- 4. In the **Web Document** tab, in the "URL:" text input, paste the URL you saved in the first step. Click **OK**.

This is caused by an unfortunate interaction between Microsoft Word (or other Microsoft Office applications), the web browser, and the Web Soil Survey application. When you open Web Soil Survey with a Uniform Resource Locator (URL) containing AOI, location, etc., Web Soil Survey interprets the Uniform Resource Locator (URL) query parameters on the server, and then redirects to the normal Web Soil Survey URL. Microsoft Office applications such as Word, Excel, and PowerPoint follow this redirection, and only then invoke the default browser to display the link. But the browser starts Web Soil Survey in a new session, and the session in which the query parameters were set is no longer available.

**Workaround:** Instead of clicking the hyperlink, copy and paste it into your browser's address bar.

This is a bug in Safari on Windows. This is not a problem in Safari on Macintosh. **Workarounds:**

- 1. Paste using CTRL-V (instead of the *Paste* context menu item), then press Return.
- 2. Paste (using the *Paste* context menu item or CTRL-V), then type a space after the URL in the address field, then press Return.

Navigate by Hydrologic Unit does not work in areas outside the contiguous United States.

If you save a Web Soil Survey Uniform Resource Locator (URL) (with AOI, location, etc.) as a hyperlink in a Microsoft Word document, clicking the link opens Web Soil Survey in a browser, but ignores the parameters.

In Safari on Windows, if you paste a Web Soil Survey URL into the address field, using the *Paste* context menu item, Safari ignores the URL.

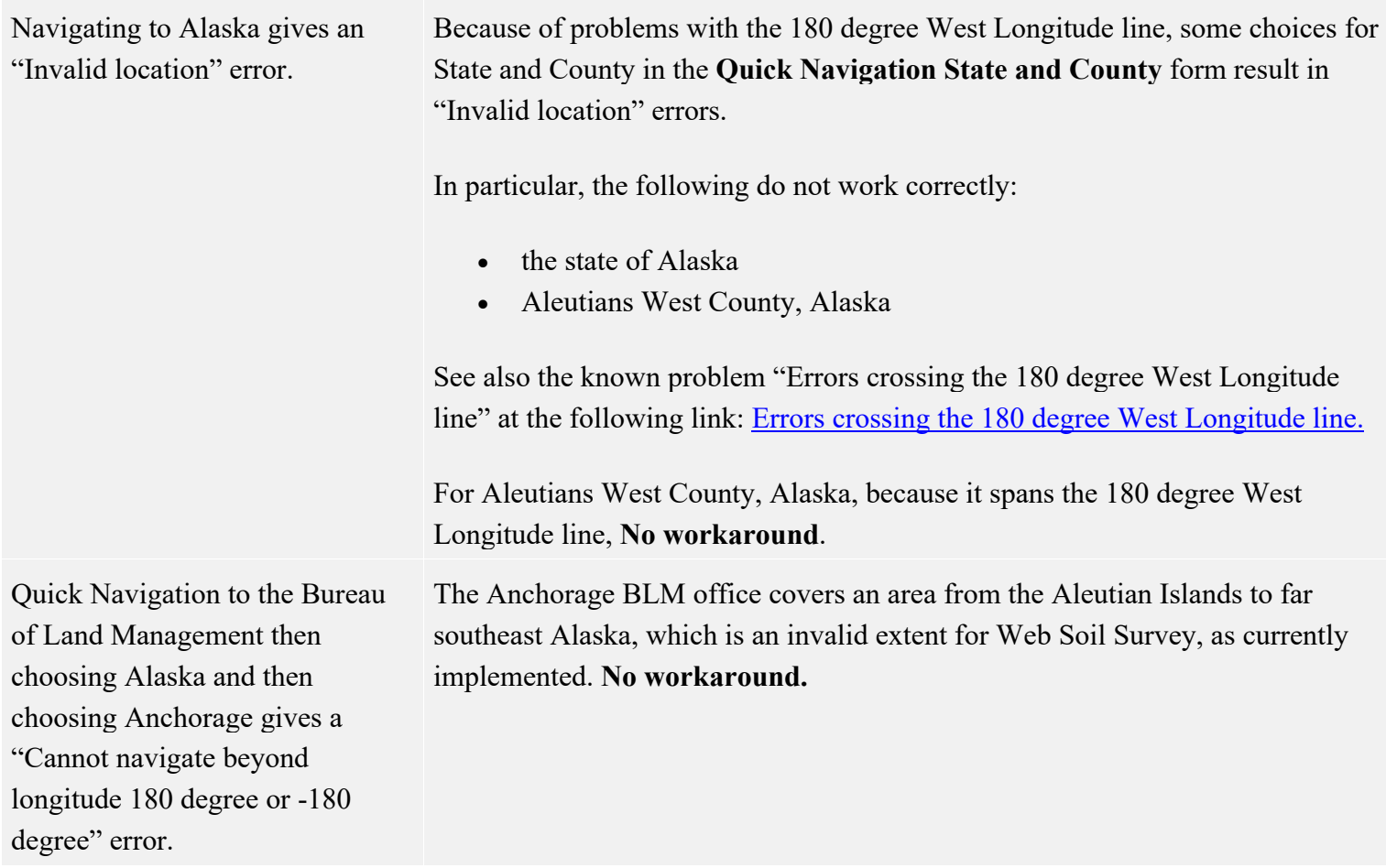

# **Interactive Map**

<span id="page-4-0"></span>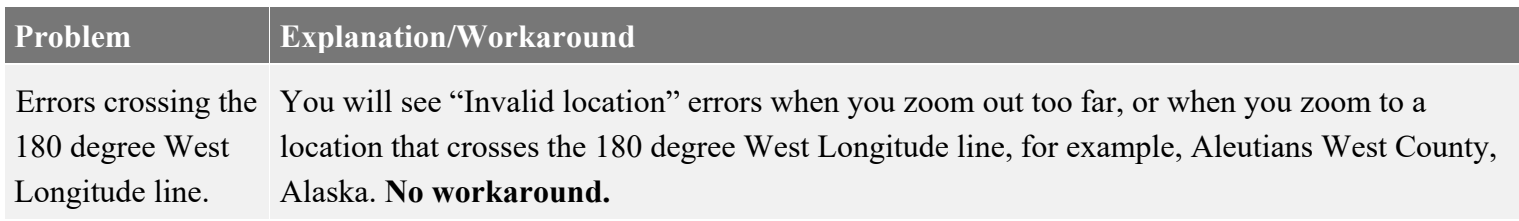

Map has missing imagery and shows "no camera" picture instead.

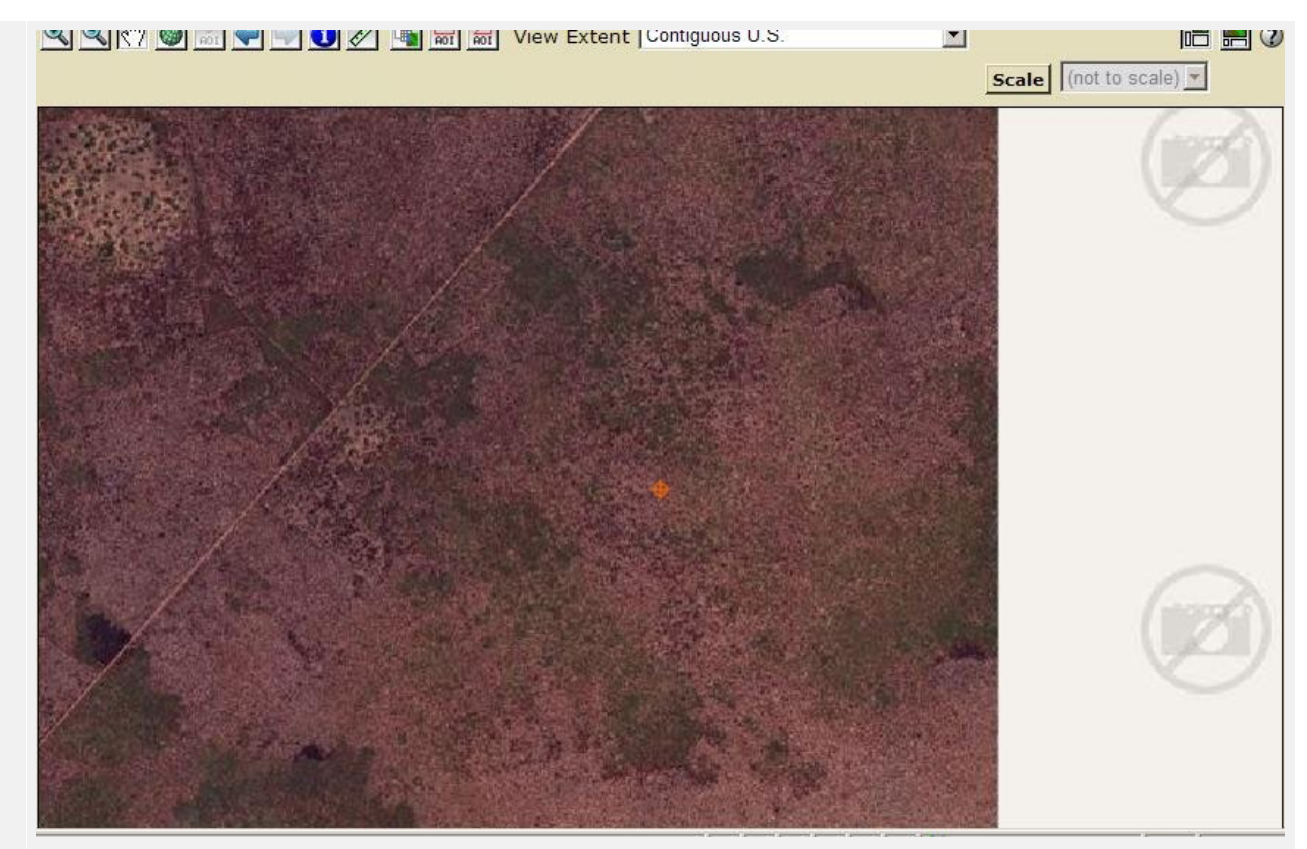

No imagery is available at this location. **No workaround.**

Poor "Topographic Map" image quality at large scales.

Map Legend "View Layer Descriptions" and "Edit Layer Properties" don't work in USDA CCE Firefox.

The "Topographic Map" background layer is best suited for display at scales of 1:18,000 and smaller. If you use a larger scale (i.e., choose a larger scale or zoom in too far) the layer appears blurry. **Workaround:** Choose different layers in the Legend to provide similar information.

These features do not work in Firefox for USDA employees. This is because the Firefox "Disable or replace context menus" option is disabled on USDA systems. The Web Soil Survey context menu is there, but it's underneath the Firefox context menu. **Workaround:** Use Internet Explorer or Chrome.

### **Soil Data Explorer**

**Problem Explanation/Workaround**

When AOI is in multiple soil survey areas, one of which has no soil maps, Crop Yield ratings may result in the error "Cannot generate a map." **Workaround:** Create an AOI for the area within each of the soil survey areas separately.

area that has no soil maps, if you change your map unit selection, ratings you've already run will not take into account your changed map unit selection.

Using Internet Explorer, Spanish Soil Report names are displayed incorrectly.

When your AOI is in a soil survey For example, create the AOI, select the map units you are interested in (in the AOI Properties panel), then run a Crop Yield rating. In Basic Options, you can select from the crops that are relevant to the map units you have selected. If you later change your map unit selection, the Crop Yield rating form will not update and show the crops relevant to your new list of map units. **Workaround:** Create your AOI again, and select the map units you need in the first place, or select all map units.

> **Workaround:** This is a problem with Internet Explorer. One workaround is to use a different browser (such as Chrome or Firefox).

Another workaround is to refresh Internet Explorer (F5 key). This works for the report names and the reports themselves, but not for the report description ("View Description").

## **Printable Maps and Reports**

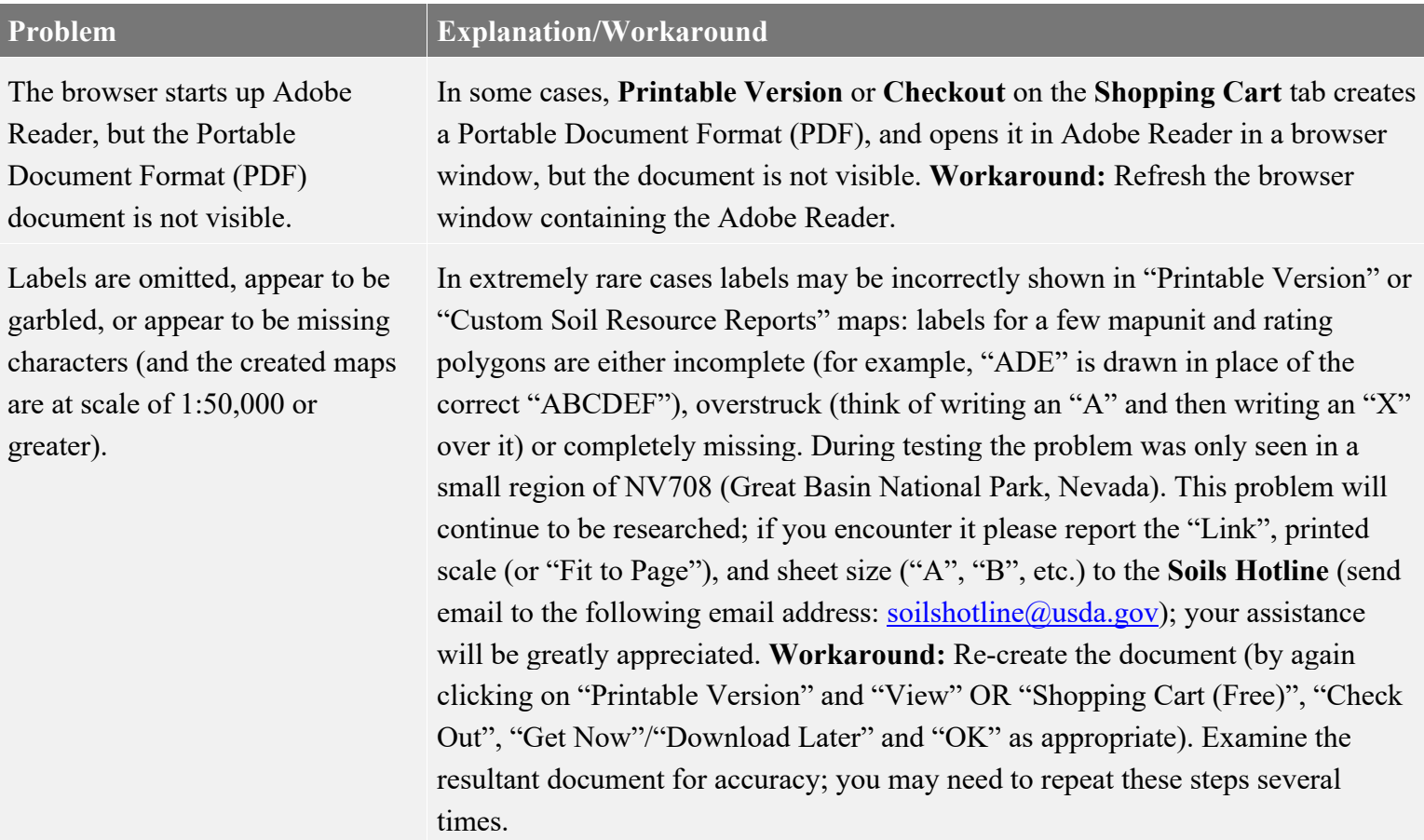

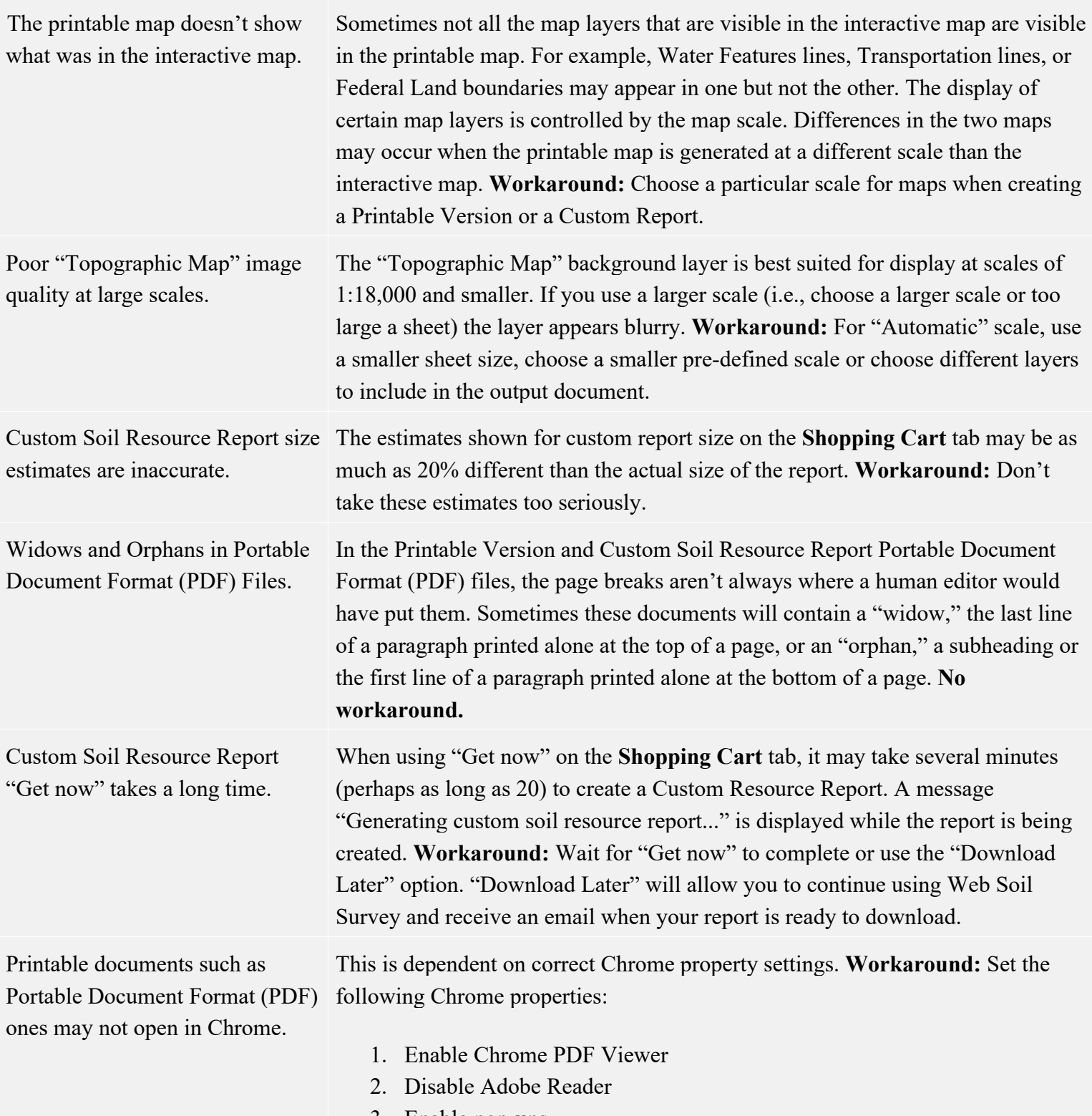

3. Enable pop-ups

# **Link**

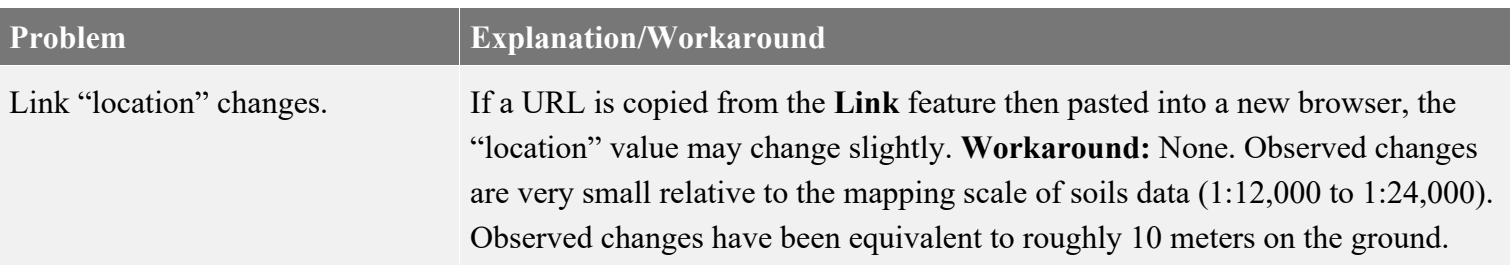